## **iPhone**

There are a number of options of how to use your personalised timetable URL with your iPhone. You can synchronise with a Google or Windows Live account but the best and recommended method is to use your iPhone's "Other account" feature.

The advantage of this method is that changes to your timetable will appear on your iPhone much faster.

To find or create your **personalised timetable URL** follow the stepsbelow

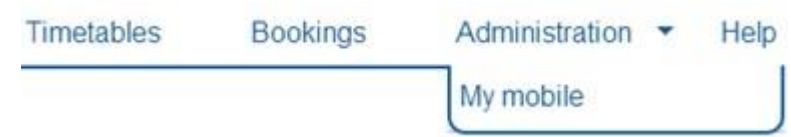

Select the **My mobile** option from the Administration drop down menu

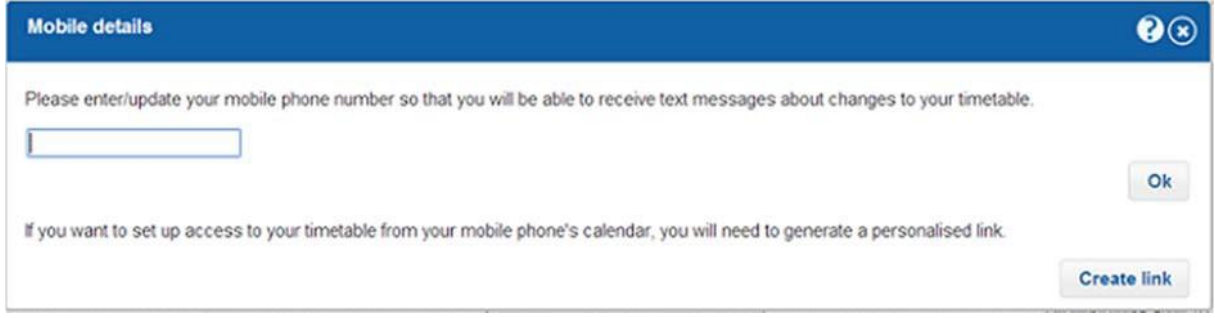

If you have not already created your personalised timetable URL/Link you will see the dialog above. Click the **Create link** button to create your personalised timetable link.

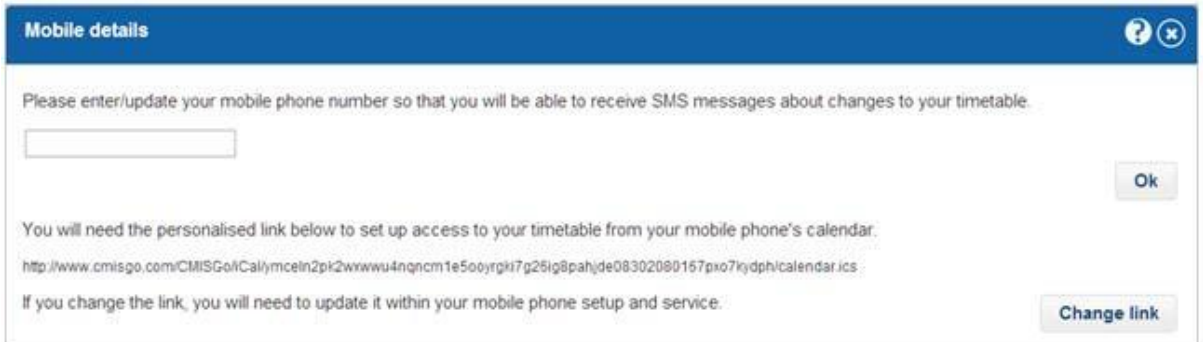

When you have created your personalised timetable URL/Link it will show as above

In a browser highlight your personalised timetable URL and copy it to the clipboard (highlight it with your mouse and then press Ctrl+C). Make sure you copy the entire URL starting from **http:** and ending **.ics**

- 1. Create an email message containing the URL and email it to yourself sothat you can access the URL in the message on your iPhone.
- 2. On your iPhone access and copy the URL.
- 3. Select **Settings**.
- 4. Scroll down and select **Mail, Contacts, Calendars** (iOS 10 & below) or **Passwords & Accounts** (iOS 11 & above)
- 5. Select **Add Account**.
- 6. Select **Other account**.
- 7. Select **Add Subscribed Calendar**.
- 8. Paste the URL into the **Server** text box.
- 9. Click **Next**.
- 10.Click **Save**.

You can now use the Calendar app to view your timetable.

## **Notes**

If you experience problems with the above procedure such as server verification messages check how your personalised timetable URL starts, it will usually start with http: (rather than https:). Then:-

- if your personalised timetable URL starts with http: check that any SSL option on your smart phone associated with your connection to the URL is switched off.
- if your personalised timetable URL starts with https: check that any SSL option on your smart phone associated with your connection to the URL is switched on.

## **iPhone Timezone**

If your events are appearing at the wrong time in your iPhone calendar, this is probably because your iPhone timezone is not set to the local timezone:

To change your iPhone timezone, Set whether iPhone sets the date and time automatically

Choose General > Date & Time and turn Set Automatically on or off.

If iPhone is set to update the time automatically, it gets the correct time over the cell network, and updates it for the time zone you'rein.

Set the time manually Choose General > Date & Time and turn Set Automatically off. Then entera time zone, date, and time.

Turn on Calendar time zone support

Choose General > Date & Time and turn Time Zone Support on. When Time Zone Support is on, Calendar displays event dates and times in the time zone setfor your calendars. When Time Zone Support is off, Calendar displays events inthe time zone of your current location.